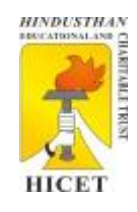

## **Hindusthan College of Engineering and Technology**

(An Autonomous Institution, Approved by AICTE, New Delhi, Accredited with 'A' Grade by NAAC, Affiliated to Anna University) Valley Campus, Pollachi Highway, Coimbatore – 641032

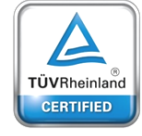

## **OFFICE OF THE CONTROLLER OF EXAMINATIONS**

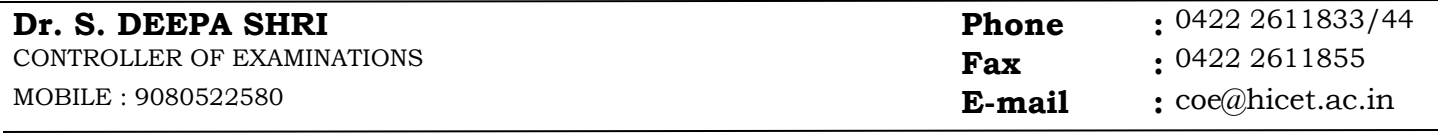

HICETCOE/GEN/INSTRUCTIONS **Circular** 2020-MARCH

# **TEST TAKING GUIDELINES IN EXAMLY C examly**

#### **Before the Exam:**

1. **Preferably Laptops** can be used to take-up the test.

2. If students are taking the exam **Laptop / Mobile ensure the battery is fully charged** and plus student arrange for **proper power connection as a back-up**.

3. Please remember the student **won't be allowed to move away** from his / her seat once the exam has started.

4. If students are taking the exam using **Laptop / desktop, have** *2 Wi-Fi internet* **hot spots active**, so that if one fails the other active connection can automatically be connected.

5. **Minimum 2 Mbps** speed of net connection is required.

#### 6. **a) Enable**

- **(i) Call forwarding in Mobile**
- **b) Clear all**
	- **(i)** *Histories*
	- (ii) *Proxy setting*
	- (iii) *Browser cache and all the cookies*
	- (iv) **All** *unwanted Apps and Junk files* **in Laptop / Mobile.**
- **c) Disable All**
	- **(i)** *Notification*
	- (ii) *Anti-virus software*

This will help student to get some memory space which might require for the exam. If they receive any application notification in-between the exams will disqualify and exam will be submitted automatically.

7. The Exam application can be accessed using **Laptop / Desktop with webcam / mobile**

#### **Starting the Exam:**

- **1. ESE - Examination application can be accessed in the URL**: <https://hicet902.examly.io/login>
- **2.** The user's name for l**ogin will be his / her email id and the password** will be the one that he / she has set during account activation
- **3.** It is advised to **login** to the platform **at least 20 minutes** before the scheduled start time of the exam, to avoid the last-minute login related issues.
- **4.** The exam can be accessed by clicking **the correct subject / course** and then student will find the exam details with the schedule
- **5.** Once student click **"Take test"** the software will provide the terms and conditions and also a check list, up on agreeing student are agreeing to all the parameters / rules given above.
- **6.** After this step student will be redirected to a screen that will show a timer for 30 seconds before the exam is started for student.
- **7.** Please remember that for any reason what so ever, if his / her test window is closed, the test can't be resumed.
- **8.** After the 30 seconds timer the exam paper will be loaded.
- **9.** Once the exam is started, **he / she should not come out of the test** window, if he / she come out for any reason the exam can't be resumed and his / her paper will be evaluated till the point he / she has answered.

### **During the Exam:**

**10. 1.** The test **will get auto-submit** on any of the below reasons,

- a. Moving out of the test window to any other tab.
- b. Clicking any other app / software notification while giving the exam
- c. Clicking on any system related to pop-up messages
- d. On reaching the Test cut-off time
- e. On exceeding the allowed time limit for the exam
- **2. 2.** For **MCQ type of questions** read the questions carefully and select the relevant options provided. After providing the answers for the question, **click on the next option** at the bottom of the page.
- **3. 3.** Should **not click next option more than once** which leads to skipping of questions.
- **4. 4.** Student **can't go back to the previously answered** question by clicking on the Back option provided at the bottom of the page.
- **5. Don't close the test window** for any reason. If student close it or logout student won't be able to resume the test and his /her score will be calculated till the point he/ she has answered
- **6.** *In-case of internet disconnection, student will get a warning message that his / her internet connection is not proper. Student can still continue with the exam while the warning sign is on. When his /her connection resumes the warning will disappear and the data saved in his /her browser will be saved back to the server*

#### **Ending the Exam:**

- 1. The test can be manually submitted by the student **by clicking "Submit Test"** button.
- 2. Upon clicking the software will ask for confirmation to end the test, the student has to **type "END" in the provided space to confirm** the test submission.
- 3. Test submission will take 15 to 30 seconds' time depending on the internet speed available at the student end.
- 4. The student has to wait for the submission to complete and then the page will redirect to the test details page from where the student has started the test.

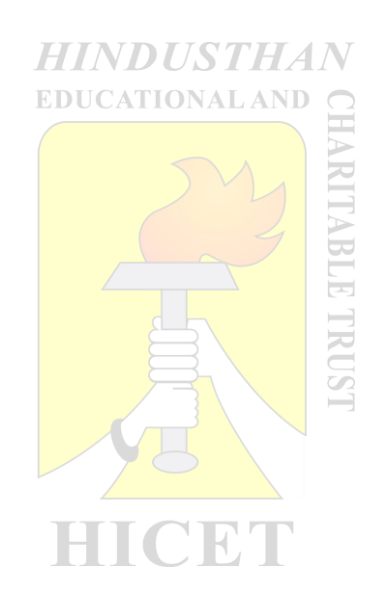

#### CONTROLLER OF EXAMINATIONS